**ООО "Аналитик-ТС"** 

## **Анализатор систем связи**

# **AnCom TDА-9**

РУКОВОДСТВО ПО ЭКСПЛУАТАЦИИ

## **4221-016-11438828-09РЭ2**

Часть 2. Установка СПО TDA-9 на ПК

Документ **T9re2104** (ноябрь 2010)

## **Содержание**

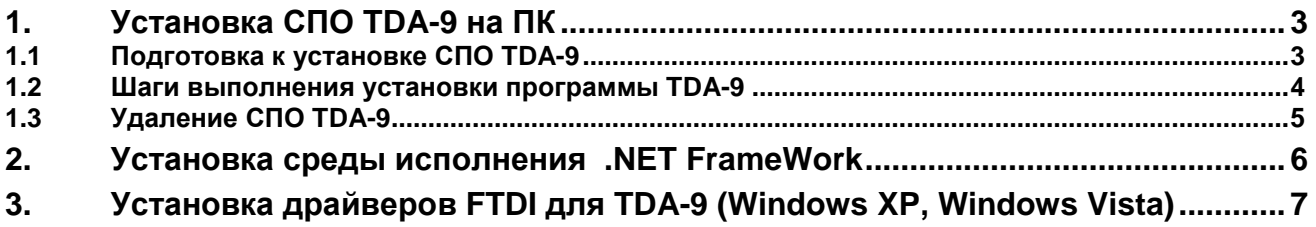

## **1. Установка СПО TDA-9 на ПК**

#### **1.1 Подготовка к установке СПО TDA-9**

Установка и модернизация специального программного обеспечения (СПО) анализатора AnCom TDA-9 производится с поставочного CD-ROM, при автозапуске которого (см. **Шаг 1.1**) необходимо выбрать пункт меню "**Установка TDA-9**".

Выполнение установки СПО возможно также при вызове из каталога **\TDA-9** поставочного CD-ROM программы **setup.exe**.

В процессе установки необходимо выполнять действия по шагам, предусмотренным программой установки.

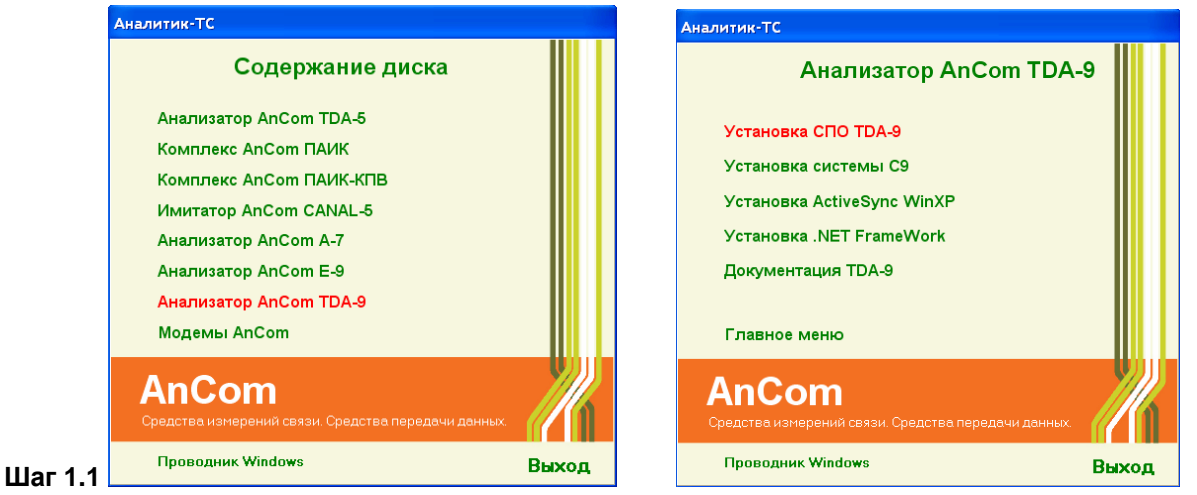

При запуске программы установки TDA-9 на ПК проверяется наличие установленной на компьютере среды исполнения «**.NET FrameWork**», необходимой для работы программы TDA-9. При обнаружении данной среды программа установки перейдет к «**Шагу 1.2**». При отсутствии среды или наличии ее устаревшей версии программа установки выдаст следующее сообщение:

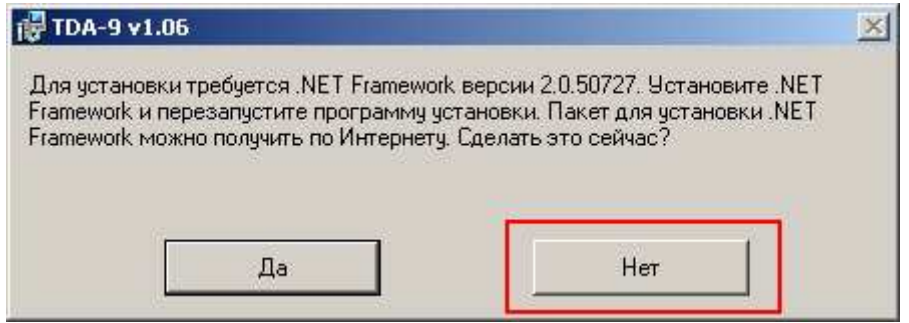

В этом случае необходимо:

- нажать кнопку «Нет» и программа установки TDA-9 завершится отменой;
- установить среду исполнения «**.NET FrameWork**»; процедура установки среды исполнения «**.NET FrameWork**» описана в разделе 2;
- после успешного завершения установки «**.NET FrameWork**» следует повторить установку программы TDA-9.

#### **1.2 Шаги выполнения установки программы TDA-9**

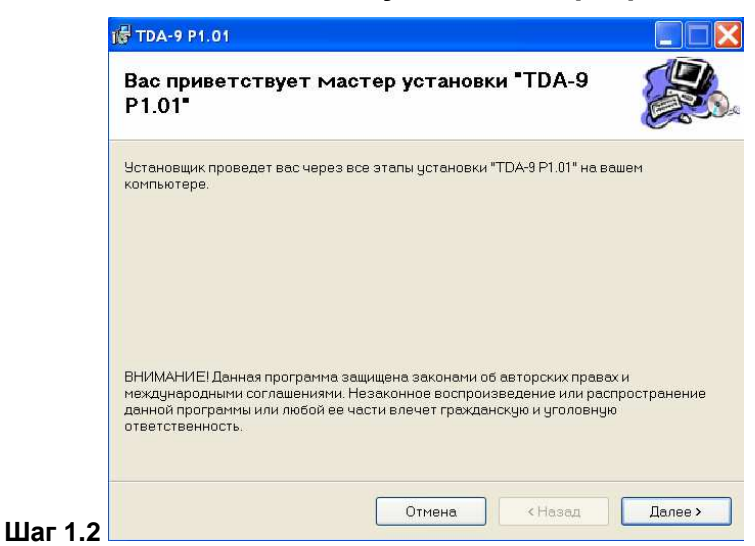

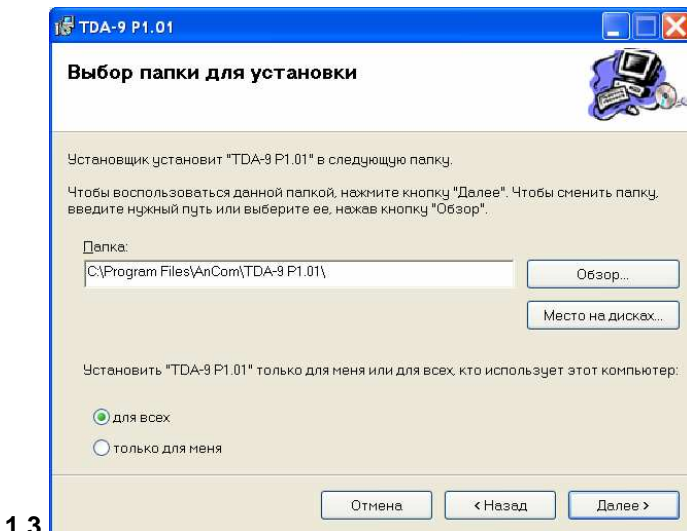

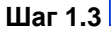

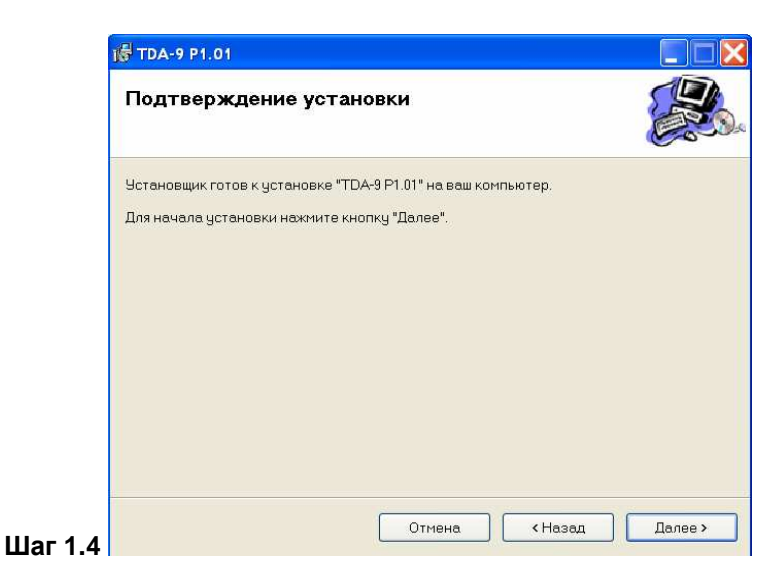

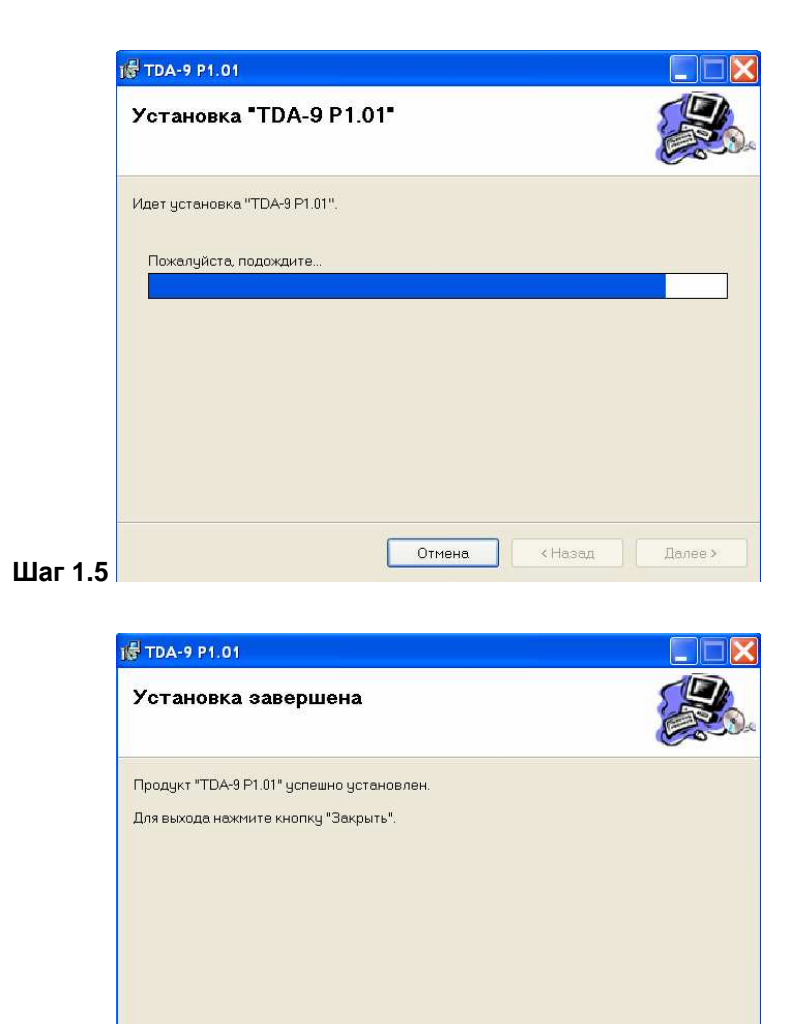

**Шаг 1.6** 

#### **1.3 Удаление СПО TDA-9**

Для удаления программы TDA-9 с настольного ПК необходимо выбрать:

Отмена Кназад

Закрыть

Воспользуйтесь Windows Update с целью проверки наличия важных обновлений для .NET

• кнопка «Пуск»,

Framewor

- Панель управления,
- Установка и удаление программ,
- ТDA-9 РХ. ХХ (здесь X. ХХ версия СПО ТDA-9),
- кнопка «Удалить»

После запуска процесса удаления необходимо следовать инструкциям программы.

**Внимание! При удалении программы TDA-9 файлы результатов измерений, шаблонов характеристик и конфигураций, созданных и сохраненных пользователем в процессе работы с программой TDA-9 УДАЛЯЮТСЯ!** 

## **2. Установка среды исполнения .NET FrameWork**

**Установка .NET FrameWork** производится с поставочного CD-ROM, при автозапуске которого (см. **Шаг 2.1**) необходимо выбрать пункт меню "**Анализатор AnCom TDA-9**" и затем "**Установка .NET FrameWork**".

Выполнение установки **.NET FrameWork** возможно также при вызове из каталога **\FreeSoftware\NET\_FrameWork** поставочного CD-ROM программы **dotnetfx\_20.exe**.

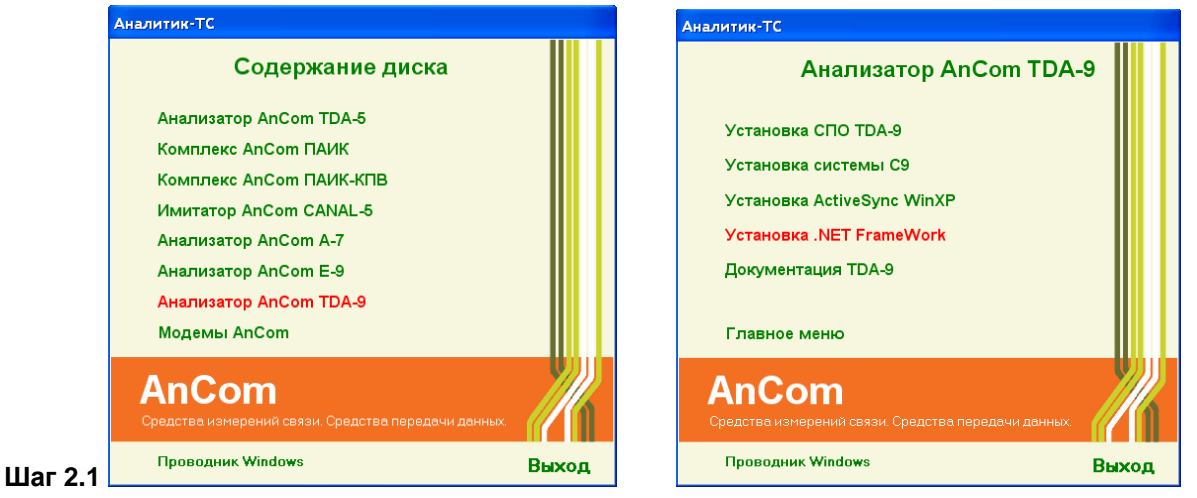

В процессе установки необходимо выполнять действия по шагам, предусмотренным программой установки.

### **3. Установка драйверов FTDI для TDA-9 (Windows XP, Windows Vista, Windows 7)**

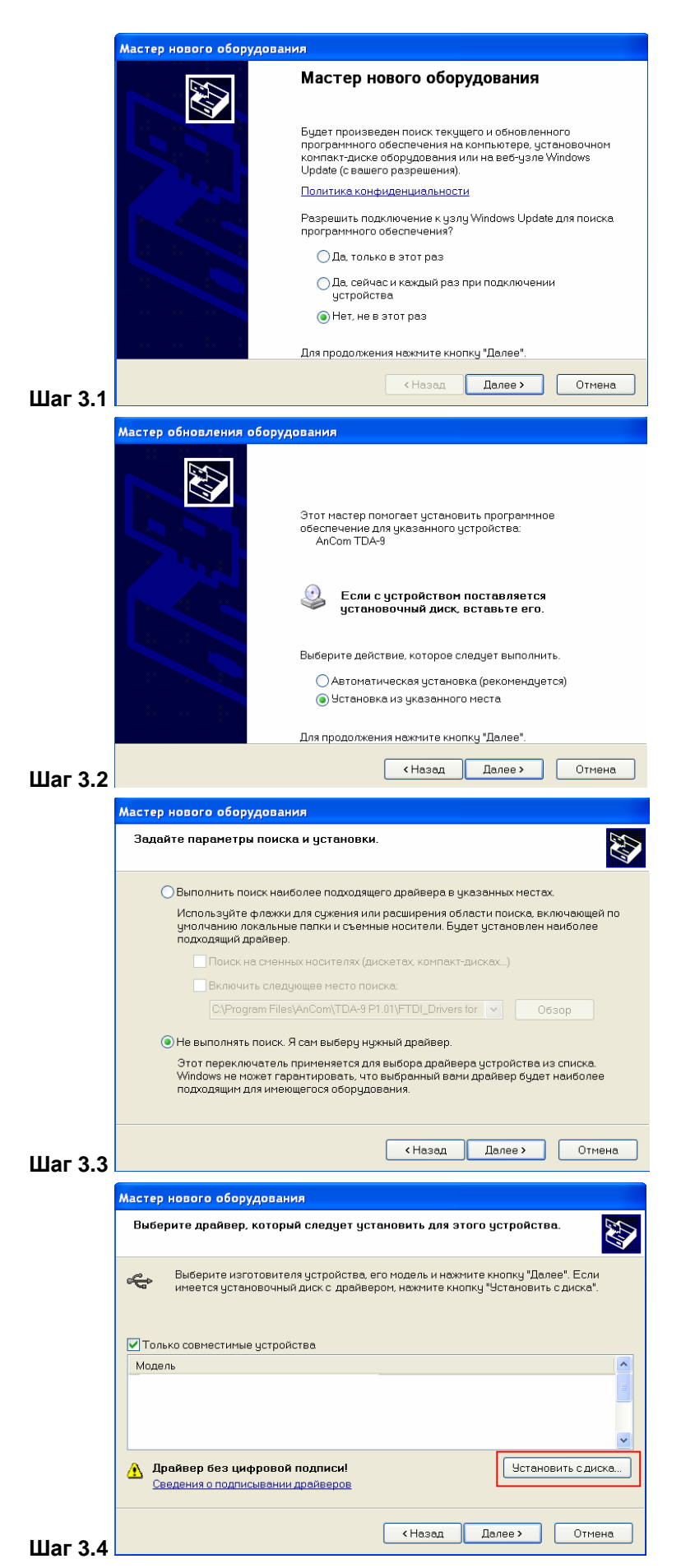

При первом подключении анализатора к ПК Windows запустит мастер установки нового оборудования (см. **Шаг 3.1**).

Необходимо действовать согласно указаний мастера установки.

Установка драйвера для канала А (AnCom TDA-9)

Нажать кнопку «Установить с диска»

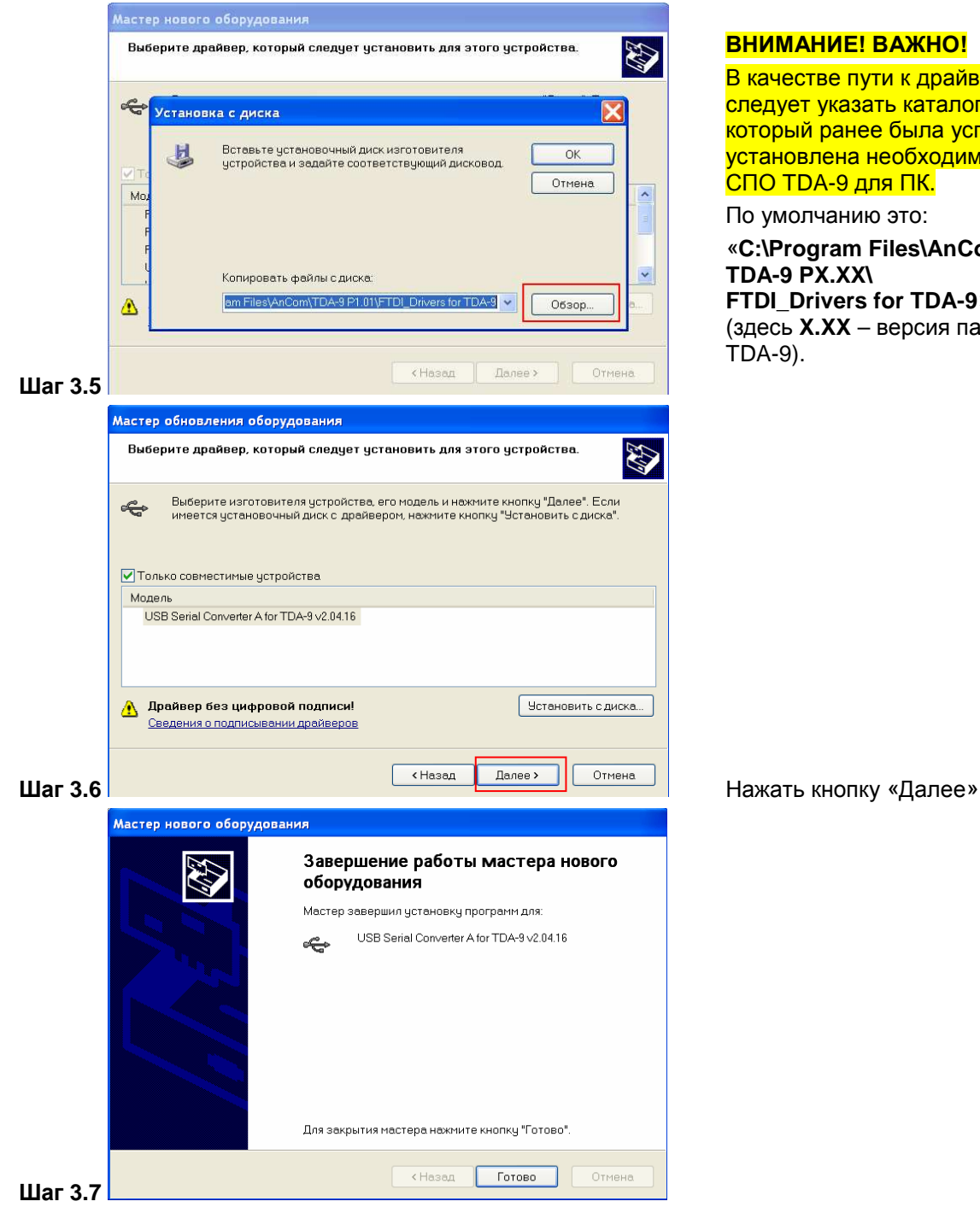

#### **Шаг 3.8** Повторить шаги 3.1-3.7 для канала B (AnCom TDA-9)

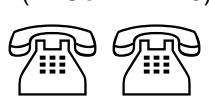

#### **ВНИМАНИЕ! ВАЖНО!**

В качестве пути к драйверу следует указать каталог, в который ранее была успешно установлена необходимая версия  $C$ ПО ТDA-9 для ПК.

По умолчанию это:

«**C:\Program Files\AnCom\ TDA-9 PX.XX\ FTDI\_Drivers for TDA-9**» (здесь **X.XX** – версия пакета ПО  $TDA-9$ ).